# *Processes Online* User Guide Getting Started -- Administrator

## 1 INTRODUCTION

The **Main Menu** of *Processes Online* is shown hereunder:-

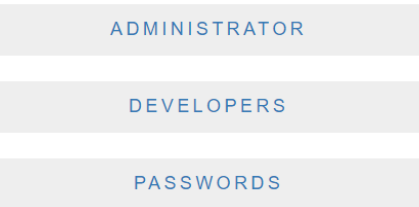

#### Figure 1

When the Administrator clicks **ADMINISTRATOR**, and logs in, he / she sees the following **Admin Main Menu**:-

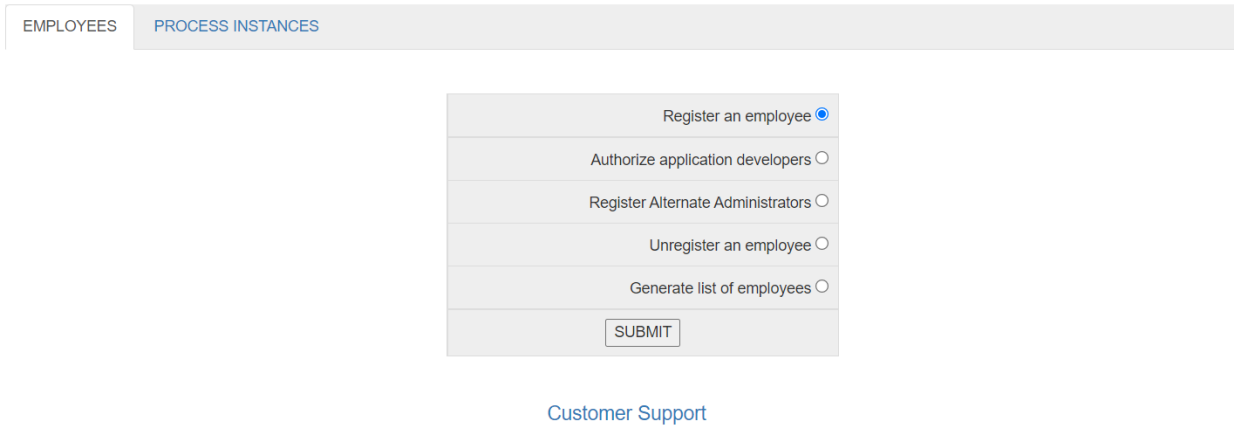

#### Figure 2

Under the **EMPLOYEES** tab, Administrator can register one or more employees. By selecting **Authorize application developers**, one or more of them can be authorized to be application developers. Only an authorized application developer can click **DEVELOPERS** in the Main Menu (Figure 1), and access the Database Management System. Administrator can also select **Register Alternate Administrators**, and register one or more of the employees as Alternate Administrators. Administrator can select **Generate list of employees**, e.g.:-

#### LIST OF EMPLOYEES

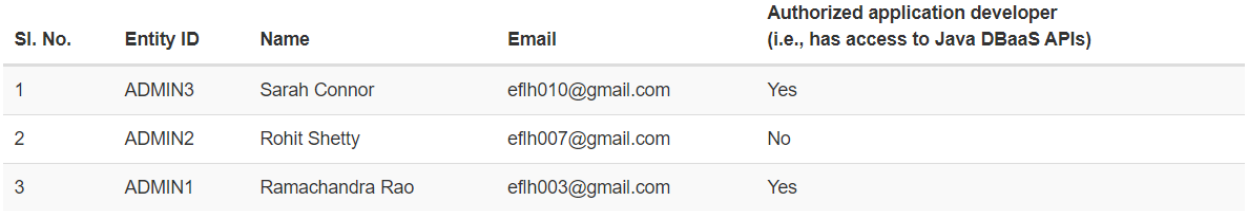

#### Figure 3

When Administrator clicks **PROCESS INSTANCES** tab, he / she sees the following menu:-

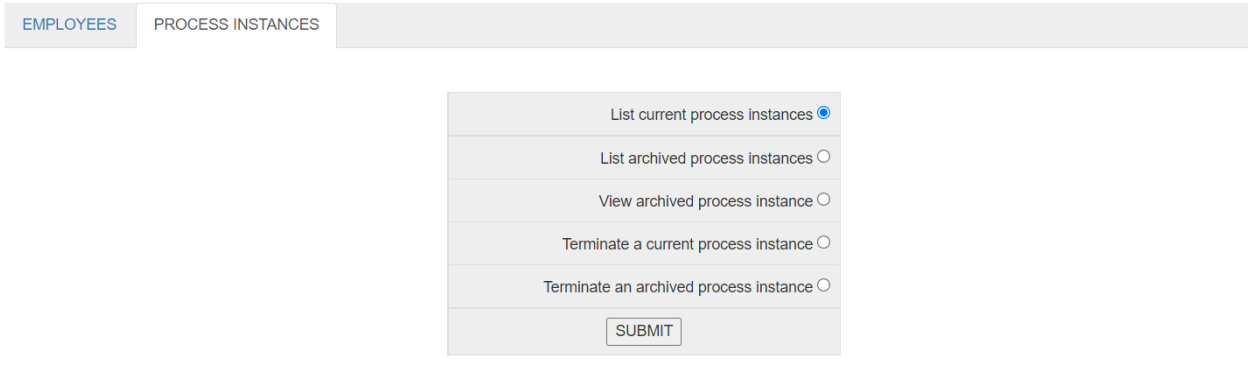

#### Figure 4

Only the Administrator is authorized to terminate (i.e., completely remove from the database) a current or an archived business process instance.

### 2 ENTITY MANAGEMENT

*Processes Online* features 8 built-in classes, or entity types, viz., Employee, Customer, Vendor, Member, Faculty, Student, Doctor and Patient. Entities of type, Employee, can be created by the Administrator under the Admin Main Menu, as described above. Entities belonging to these 8 classes can manage their passwords by clicking **PASSWORDS** in the Main Menu (Figure 1). Entities belonging to the remaining 7 types can be created by the Administrator by accessing the **Entity Management Menu**, which is found right below the Admin Main Menu:-

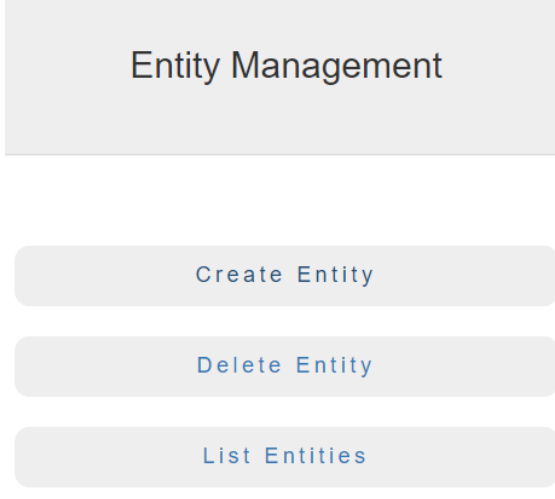

Figure 5

When an entity is create by clicking **Create Entity**, the entity receives his / her default password by email.

### 3 CUSTOMER SUPPORT

When Administrator clicks **Customer Support** under the Admin Main Menu (Figure 2), he / she sees the following screen:-

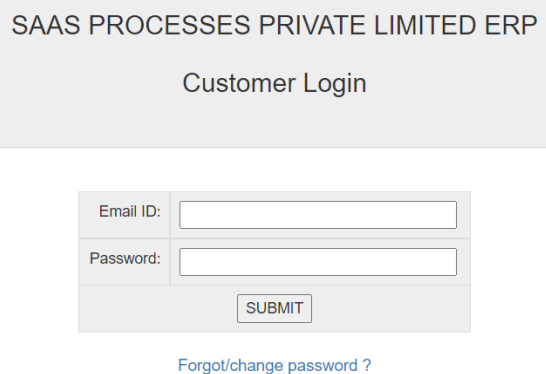

Figure 6

This enables the Administrator to login as a customer of SAAS PROCESSES PRIVATE LIMITED.

Please note: The Administrator's Customer password is different from his / her Administrator password which he / she uses to login to Processes Online; the Customer password can be retrieved by clicking **Forgot/change password ?** in Figure 6.

Upon logging in, he / she will be presented with the following menu:-

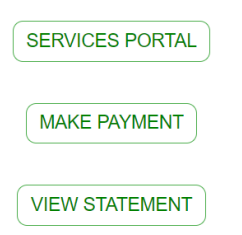

### Figure 7

He / she should now click the button, SERVICES PORTAL, in order to access our Helpdesk. Our response will be typically within 1 working day.